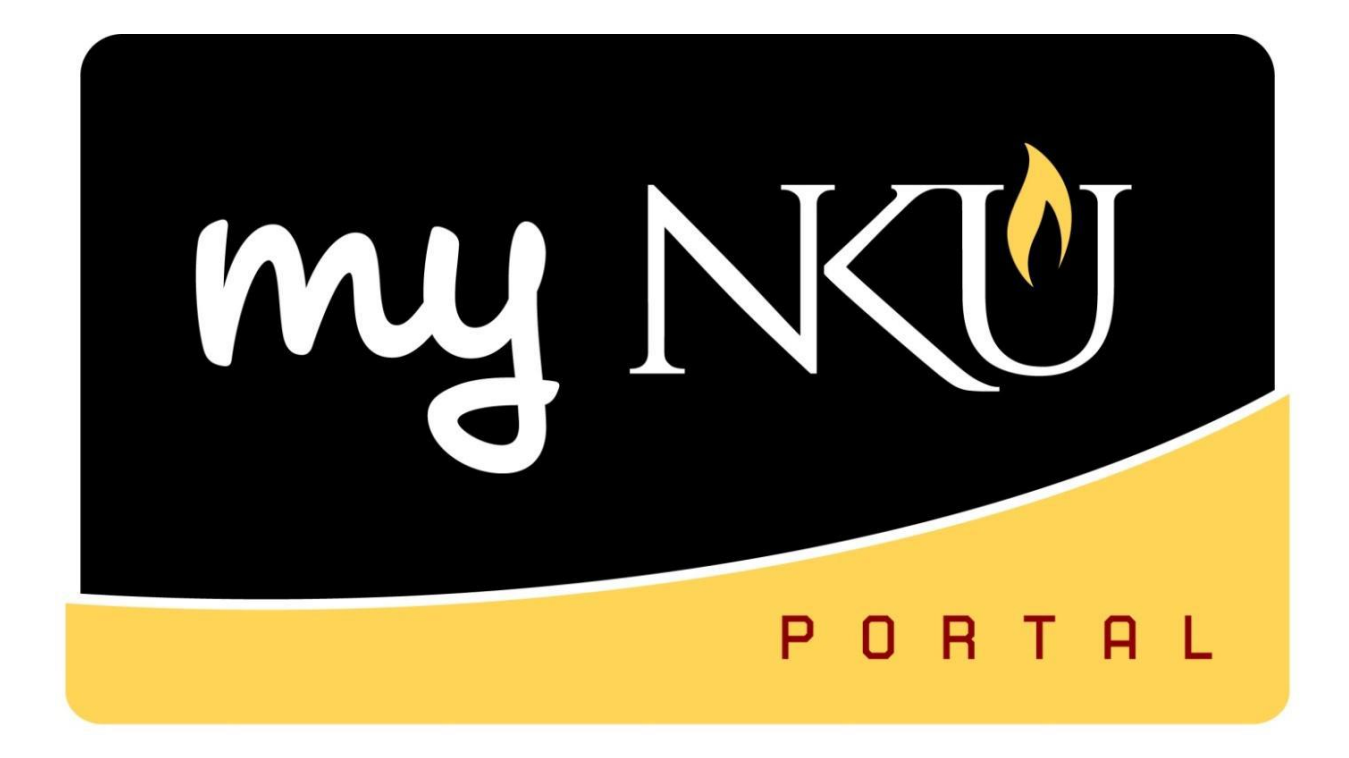

# Program Change/Declaration **Student**

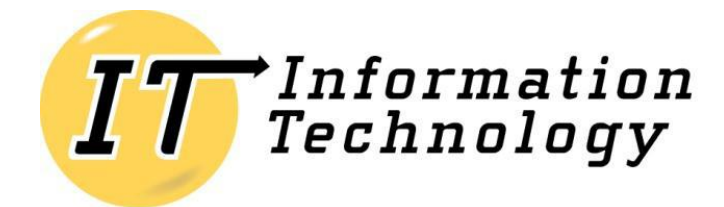

NORTHERN KENTUCKY UNIVERSITY

*This page intentionally left blank.*

\_\_\_\_\_\_\_\_\_\_\_\_\_\_\_\_\_\_\_\_\_\_\_\_\_\_\_\_\_\_\_\_\_\_\_\_\_\_\_\_\_\_\_\_\_\_\_\_\_\_\_\_\_\_\_\_\_\_\_\_\_\_\_\_\_\_\_

# **Table of Contents**

<span id="page-2-0"></span>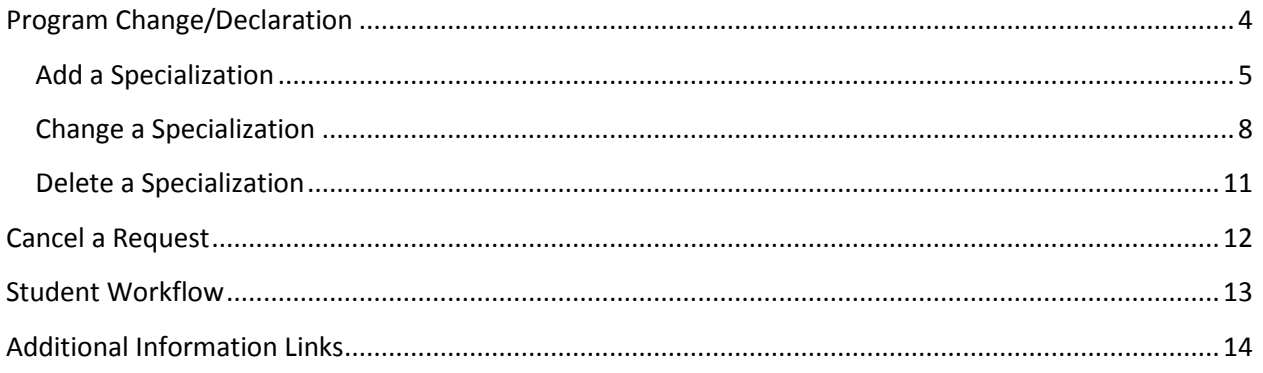

# **Program Change/Declaration**

Undergraduate degree seeking students are able to submit a request to add, change, or delete a specialization (major, minor, focus, and certificate/certification) from their myNKU portal. Non-degree seeking, graduate, and law students must complete a new application for admission to the program of their choice, which must be reviewed and approved by the Office of Undergraduate Admission or the new graduate or law program.

\_\_\_\_\_\_\_\_\_\_\_\_\_\_\_\_\_\_\_\_\_\_\_\_\_\_\_\_\_\_\_\_\_\_\_\_\_\_\_\_\_\_\_\_\_\_\_\_\_\_\_\_\_\_\_\_\_\_\_\_\_\_\_\_\_\_\_

- 1. Log into myNKU
- 2. Click on the Academics sub-tab

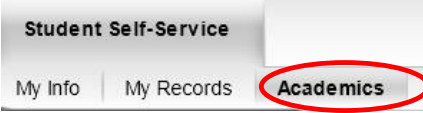

3. Click on Program Change/Declaration on the left-hand side

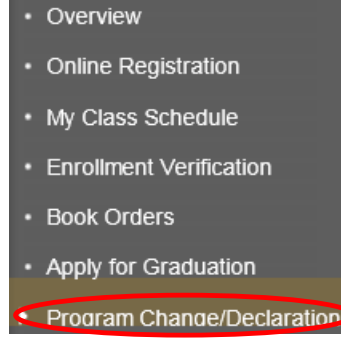

- 4. **Review the information** on declaring or changing a major carefully **before proceeding**
- 5. Click on Undergraduate Form

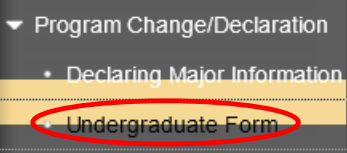

6. Click on Undergraduate Program Change/Declaration form

Before you begin the process to change your major, please note the following

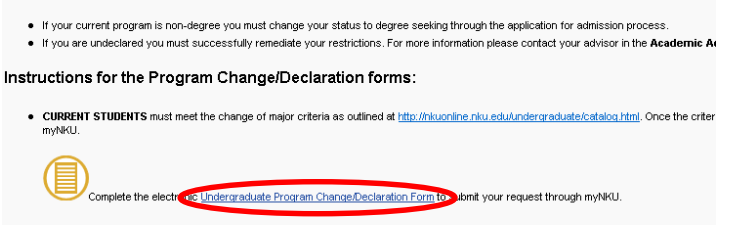

7. Options are to add, change, or delete a major/minor/focus or certificate/certification

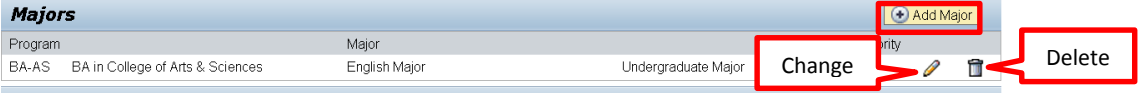

## <span id="page-4-0"></span>**Add a Specialization**

1. Click Add Major or other relevant 'Add' button(s)

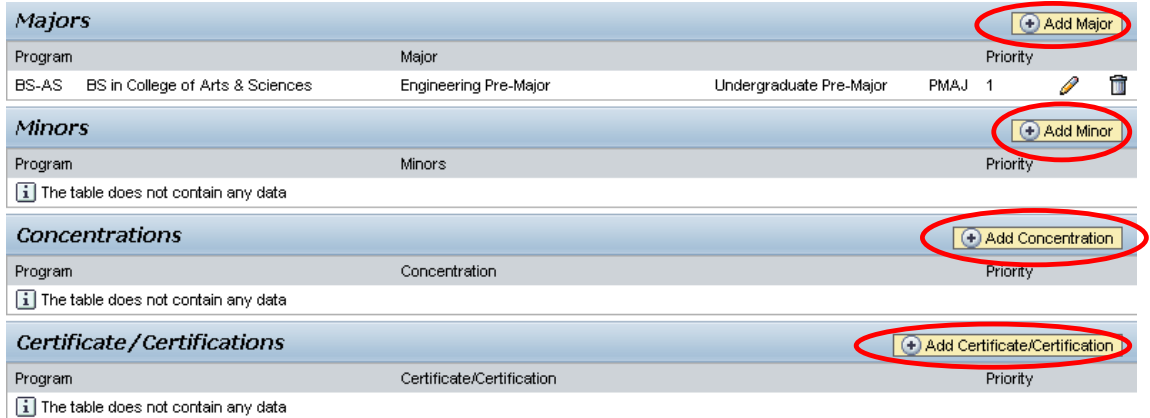

\_\_\_\_\_\_\_\_\_\_\_\_\_\_\_\_\_\_\_\_\_\_\_\_\_\_\_\_\_\_\_\_\_\_\_\_\_\_\_\_\_\_\_\_\_\_\_\_\_\_\_\_\_\_\_\_\_\_\_\_\_\_\_\_\_\_\_

- a. When adding a Major, select Bachelor or Associate
	- i. Click the dropdown to choose from the available academic areas of interest for the degree selected

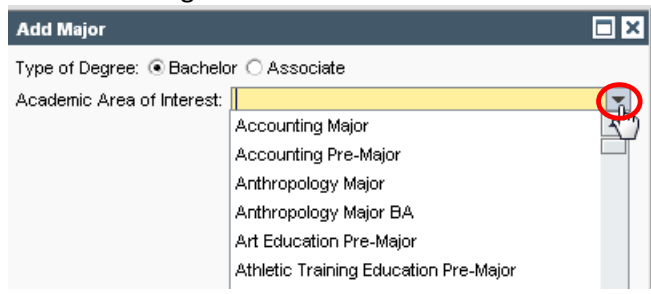

ii. Select a level or track, if applicable

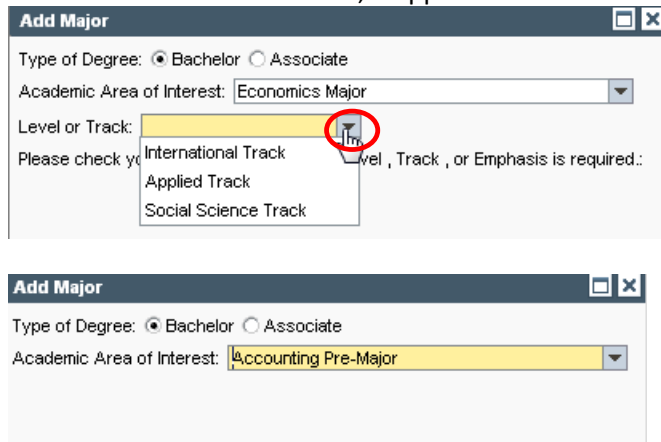

**Note:** Not all majors have available Levels or Tracks, and they are not always required even if available. Consult the undergraduate catalog to determine the requirements for the program of choice.

b. When adding a Minor or Focus, use the dropdown to make the selection and click OK add Concentration ⊡⊠ Concentration: Accounting Area of Concentration Afro-American Studies Area of Conc Anthropology Area of Concentration Archaeology Area of Concentration Art History Area of Concentration Biological Sciences Area of Conc Black Studies Area of Concentration Business Administration Area of Conc. Business Informatics Area of Conc Cellular/Molecular/Genetics Area of Conc  $\overline{\phantom{0}}$ OK Cancel

\_\_\_\_\_\_\_\_\_\_\_\_\_\_\_\_\_\_\_\_\_\_\_\_\_\_\_\_\_\_\_\_\_\_\_\_\_\_\_\_\_\_\_\_\_\_\_\_\_\_\_\_\_\_\_\_\_\_\_\_\_\_\_\_\_\_\_

c. When adding a Certificate/Certification, indicate if a bachelor degree has already been earned for an accurate list of choices to be populated. Use the dropdown to make the selection and click OK

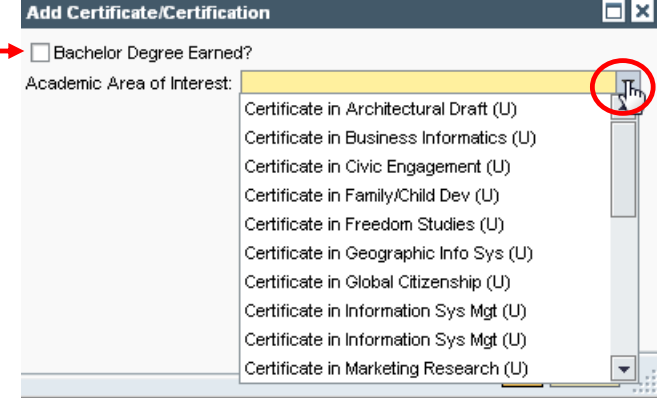

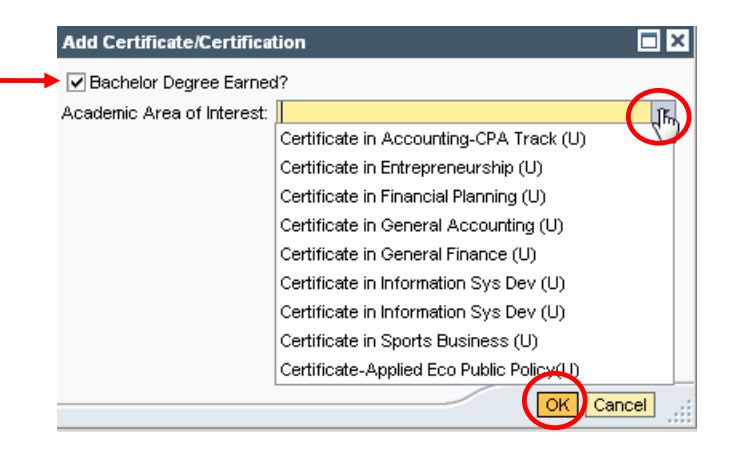

## 2. After adding specialization(s), click Next

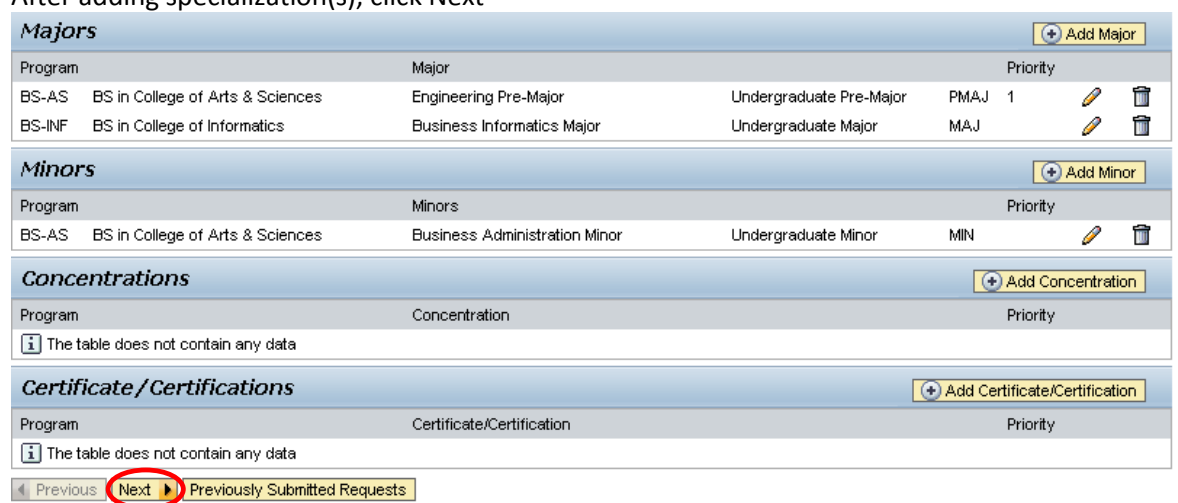

\_\_\_\_\_\_\_\_\_\_\_\_\_\_\_\_\_\_\_\_\_\_\_\_\_\_\_\_\_\_\_\_\_\_\_\_\_\_\_\_\_\_\_\_\_\_\_\_\_\_\_\_\_\_\_\_\_\_\_\_\_\_\_\_\_\_\_

### 3. Review requested additions

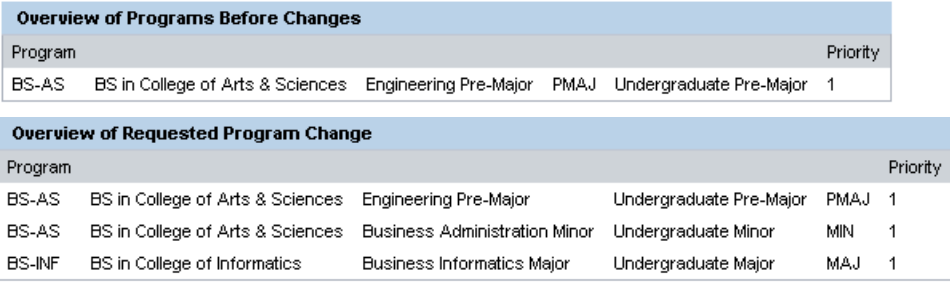

**Note:** These screenshots are seen on the same screen. The first screenshot is on the left and the second screenshot with the additions is on the right.

4. If changes are needed click Previous and edit as needed; if everything is accurate click Submit

◀ Previous Submit ▶

5. After the request is submitted, an informational message stating the submission was successful will be shown

Congratulations! You have successfully submitted a request to change your program of study. Addiitional information will be sent to your NKU email.

El Previous Submit ▶

6. Student will receive an email stating the Program Change/Declaration workflow has started to add a specialization(s).

## <span id="page-7-0"></span>**Change a Specialization**

1. Click relevant Change button(s)

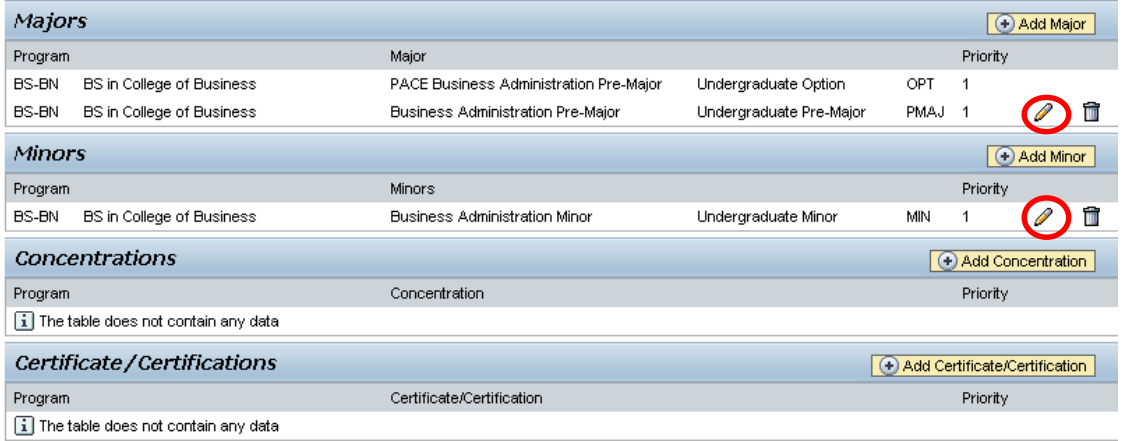

\_\_\_\_\_\_\_\_\_\_\_\_\_\_\_\_\_\_\_\_\_\_\_\_\_\_\_\_\_\_\_\_\_\_\_\_\_\_\_\_\_\_\_\_\_\_\_\_\_\_\_\_\_\_\_\_\_\_\_\_\_\_\_\_\_\_\_

- a. When changing a Major, select Bachelor or Associate
	- i. Click the dropdown to choose from the available academic areas of interest for the degree selected

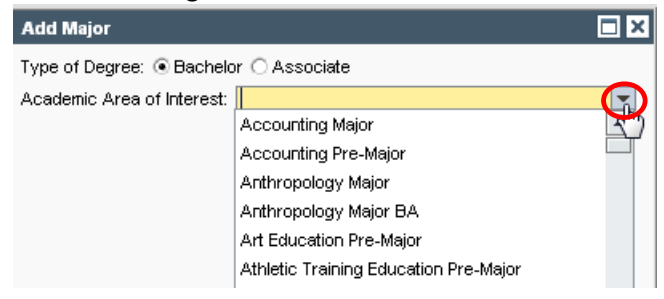

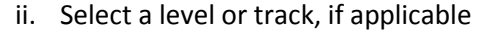

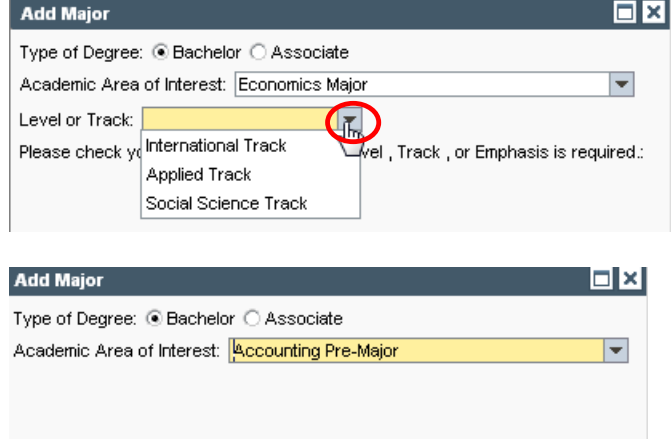

**Note:** Not all majors have available Levels or Tracks, and they are not always required even if available. Consult the undergraduate catalog to determine the requirements for the program of choice.

iii. When changing a Minor or Focus, use the dropdown to make the selection and

\_\_\_\_\_\_\_\_\_\_\_\_\_\_\_\_\_\_\_\_\_\_\_\_\_\_\_\_\_\_\_\_\_\_\_\_\_\_\_\_\_\_\_\_\_\_\_\_\_\_\_\_\_\_\_\_\_\_\_\_\_\_\_\_\_\_\_

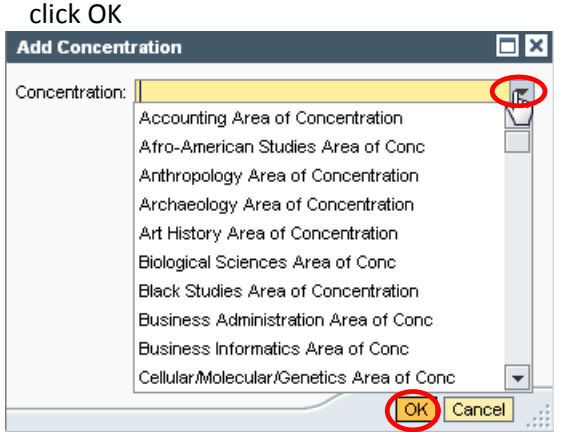

b. When changing a Certificate/Certification, indicate if a bachelor degree has already been earned for an accurate list of choices to be populated. Use the dropdown to make

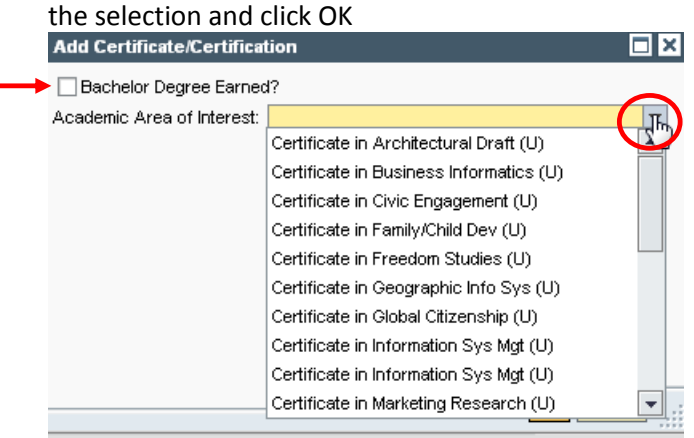

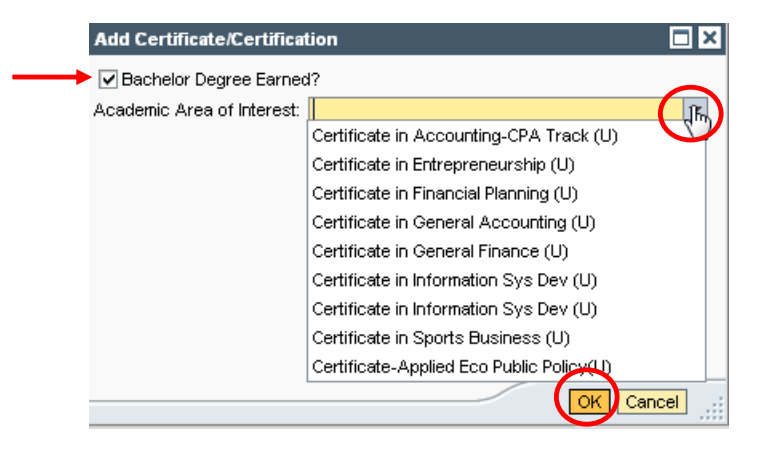

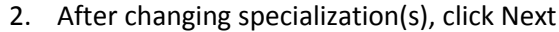

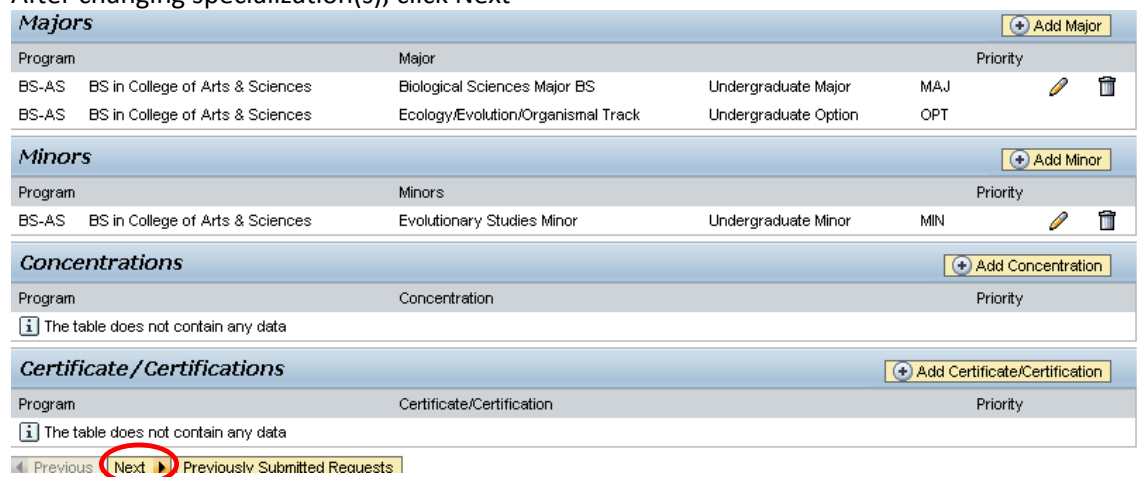

\_\_\_\_\_\_\_\_\_\_\_\_\_\_\_\_\_\_\_\_\_\_\_\_\_\_\_\_\_\_\_\_\_\_\_\_\_\_\_\_\_\_\_\_\_\_\_\_\_\_\_\_\_\_\_\_\_\_\_\_\_\_\_\_\_\_\_

3. Review request

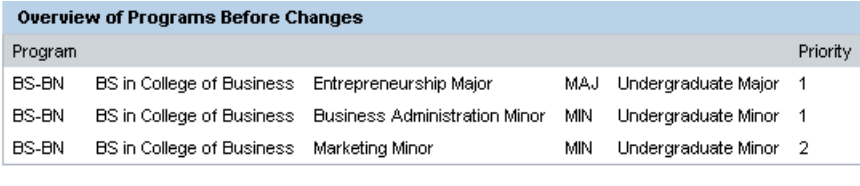

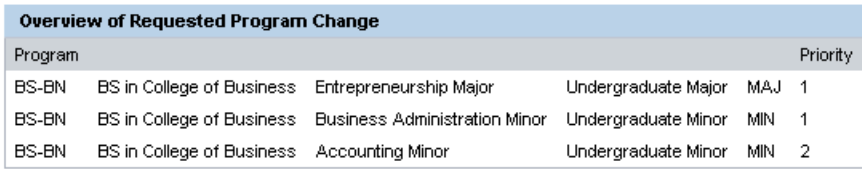

**Note:** These screenshots are seen on the same screen. The first screenshot is on the left and the second screenshot with the additions is on the right.

4. If edits are needed click Previous and edit as needed; if everything is accurate click Submit

1 Previous Submit ▶

5. After the request is submitted, an informational message stating the submission was successful will be shown

Congratulations! You have successfully submitted a request to change your program of study. Additional information will be sent to your NKU email.

← Previous Submit

6. Student will receive an email stating the Program Change/Declaration workflow has started for changing of the specialization(s).

## <span id="page-10-0"></span>**Delete a Specialization**

#### 1. Click relevant Delete button(s)

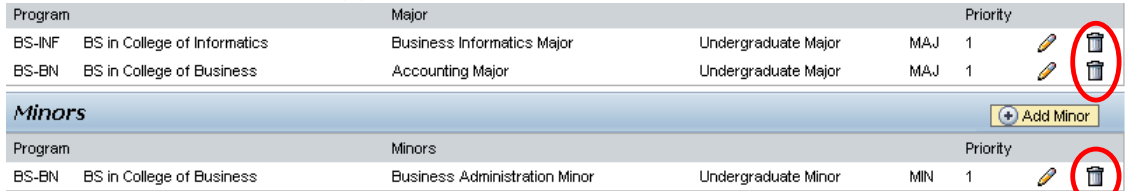

\_\_\_\_\_\_\_\_\_\_\_\_\_\_\_\_\_\_\_\_\_\_\_\_\_\_\_\_\_\_\_\_\_\_\_\_\_\_\_\_\_\_\_\_\_\_\_\_\_\_\_\_\_\_\_\_\_\_\_\_\_\_\_\_\_\_\_

#### 2. After deleting the specialization(s), click Next

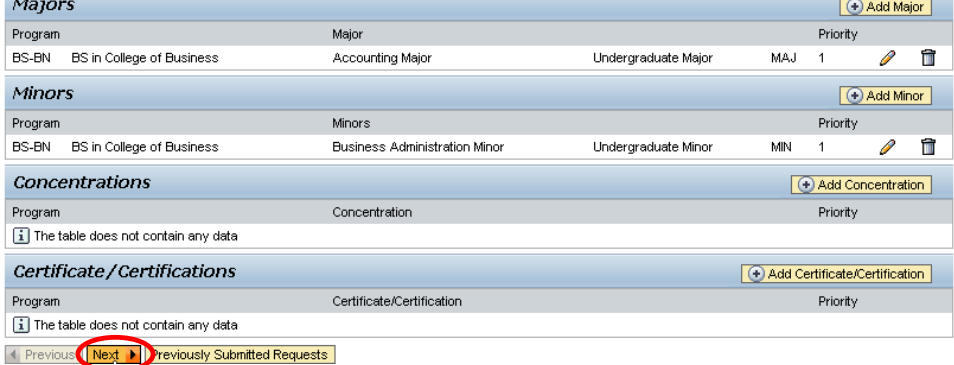

#### 3. Review requested changes

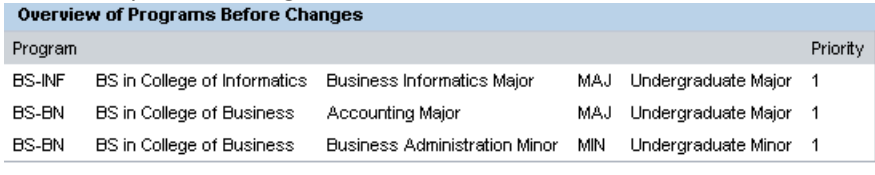

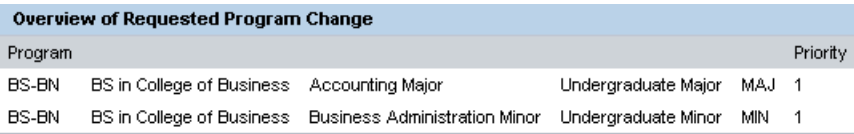

**Note:** These screenshots are seen on the same screen. The first screenshot is on the left and the second screenshot with the deletions is on the right.

4. If edits are needed click Previous and edit as needed; if everything is accurate click Submit

1 Previous Submit ▶

5. After the request is submitted, an informational message stating the submission was successful will be shown

Congratulations! You have successfully submitted a request to change your program of study. Additional information will be sent to your NKU email.

Electricus Submit

6. Student will receive an email stating the Program Change/Declaration workflow has started for deletion of the specialization(s).

# <span id="page-11-0"></span>**Cancel a Request**

1. To view previously submitted program change/declaration requests, click on Previously Submitted Requests

\_\_\_\_\_\_\_\_\_\_\_\_\_\_\_\_\_\_\_\_\_\_\_\_\_\_\_\_\_\_\_\_\_\_\_\_\_\_\_\_\_\_\_\_\_\_\_\_\_\_\_\_\_\_\_\_\_\_\_\_\_\_\_\_\_\_\_

Previously Submitted Requests

2. A dialogue box will reflect all requests that have been submitted by the student, or by a department chair, advisor, or designated staff on behalf of the student

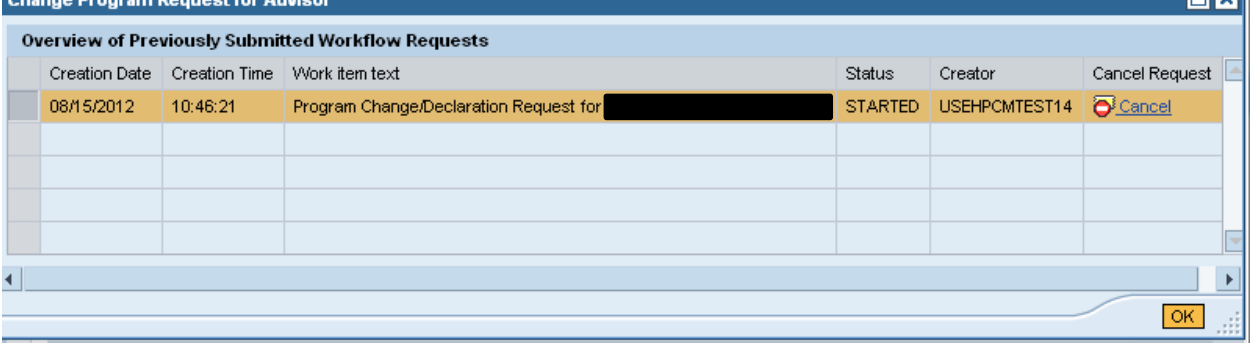

3. To stop a Change of Major/Declaration workflow with a status of STARTED, click Cancel and then **OK** 

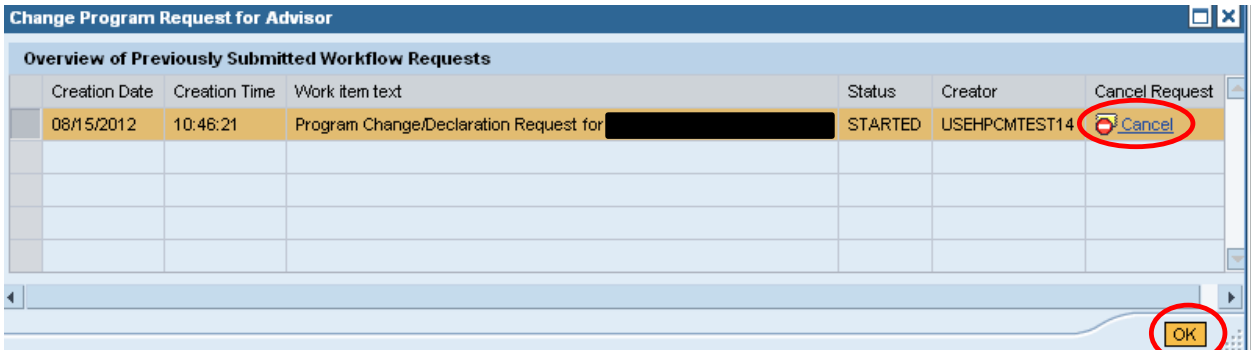

**Note:** If the status column states that a request is COMPLETED, the request has been completely processed and no Cancel link will appear; once a request is cancelled successfully, a status of CANCELLED will display.

limi v III

# <span id="page-12-0"></span>**Student Workflow**

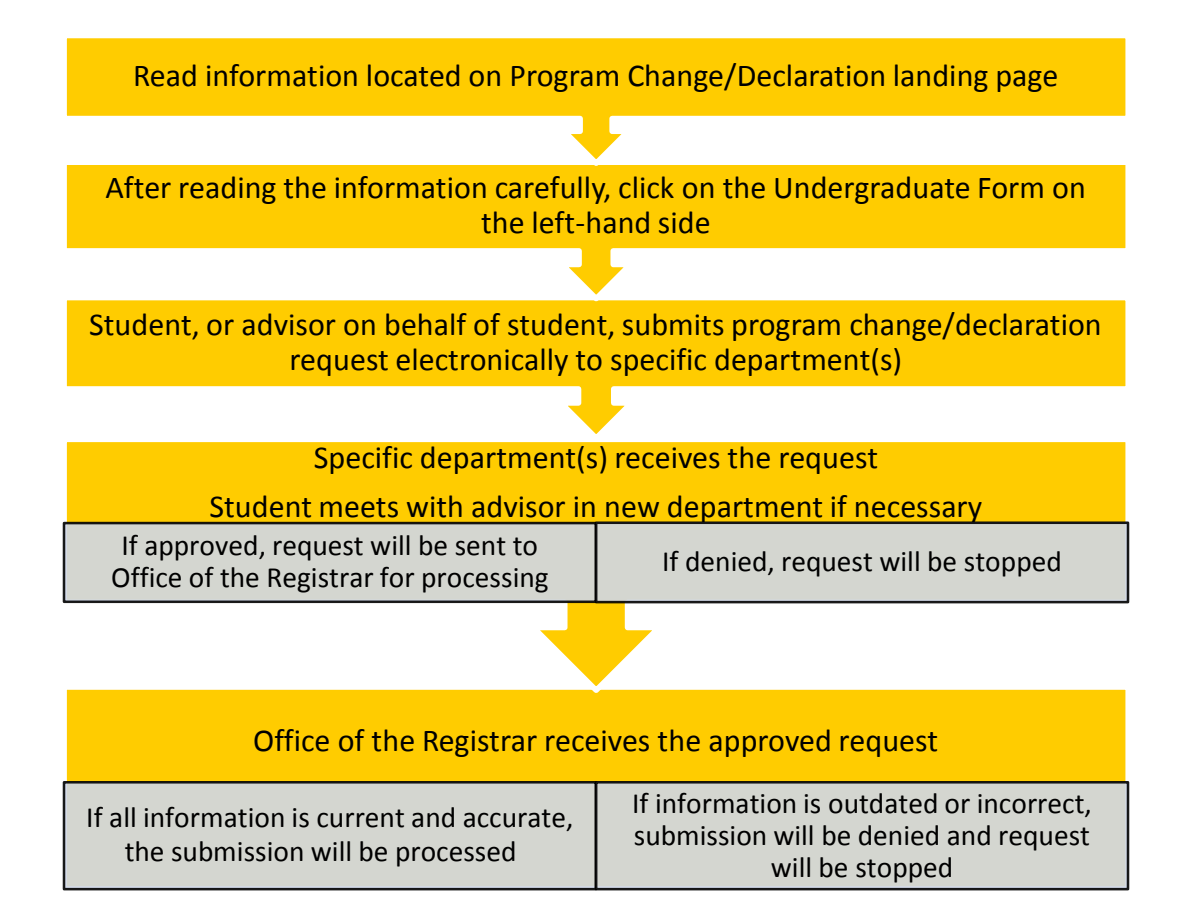

\_\_\_\_\_\_\_\_\_\_\_\_\_\_\_\_\_\_\_\_\_\_\_\_\_\_\_\_\_\_\_\_\_\_\_\_\_\_\_\_\_\_\_\_\_\_\_\_\_\_\_\_\_\_\_\_\_\_\_\_\_\_\_\_\_\_\_

# <span id="page-13-0"></span>**Additional Information Links**

Undergraduate Catalog <http://nkuonline.nku.edu/undergraduate/catalog.html>

Advising Information [http://registrar.nku.edu/Registration/Academic\\_Advising.html](http://registrar.nku.edu/Registration/Academic_Advising.html)

Norse Advising Center (formerly AARC) <http://advising.nku.edu/>

Office of Admissions – Undergraduate Majors (domestic) <http://admissions.nku.edu/majors.html>

Office of International Students and Scholars – Undergraduate Majors (international) <http://oiss.nku.edu/index.php>

\_\_\_\_\_\_\_\_\_\_\_\_\_\_\_\_\_\_\_\_\_\_\_\_\_\_\_\_\_\_\_\_\_\_\_\_\_\_\_\_\_\_\_\_\_\_\_\_\_\_\_\_\_\_\_\_\_\_\_\_\_\_\_\_\_\_\_

Office of Graduate Programs – Graduate Students <http://gradschool.nku.edu/>

Salmon P. Chase College of Law – Law Students <http://chaselaw.nku.edu/>